#### Welcome

Welcome to the Operating and Support Cost Estimating for the Product Support Manager module.

#### Target Audience

Recent policy and statutory changes have significantly increased the role of the Life Cycle Logistician (LCL), particularly those serving in Product Support Manager (PSM) positions, in estimating and controlling O&S costs. A recent change to the Joint Capabilities Integration and Development System (JCIDS) established an O&S Cost Key System Attribute (KSA) that replaces the former Total Ownership Cost KSA.

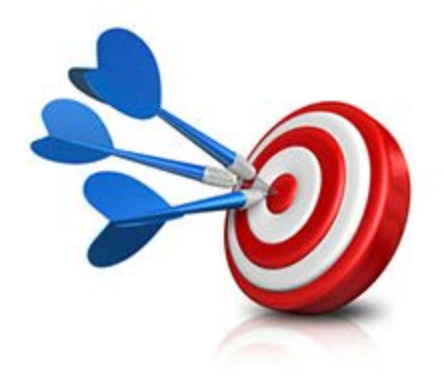

This change reflects the growing concern over cost growth during weapon system sustainment. Since the LCL plays a key role in both the planning for the sustainment infrastructure that drives these costs and the subsequent management of them during execution, an overview of these costs and how they are derived was deemed a priority by the Functional Integrated Product Teams (FIPT).

The Operating and Support Cost Estimating for the Product Support Manager continuous learning module is for the LCL who seeks to understand his or her role in, and the importance of, O&S cost estimating in life cycle product support planning.

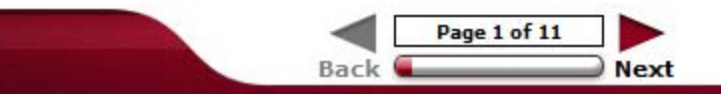

CLL035 Operating and Support Cost Estimating for the Product Support Manager **Lesson 0 - Module Overview** RESOURCES | PRINT | HELP

#### **Objectives**

Upon completion of this module you will be able to demonstrate an understanding of the concepts related to the role and importance of O&S cost estimating in life cycle product support planning.

This module has nine lessons:

- · Module Overview
- . The PSM and O&S Cost
- The PSM and Affordability
- Design Interface
- Maintenance and Maintenance Labor
- Supply and Depot Maintenance
- Personnel Costs
- The Sustaining Environment
- Module Summary

It will take approximately 6 hours to complete this module.

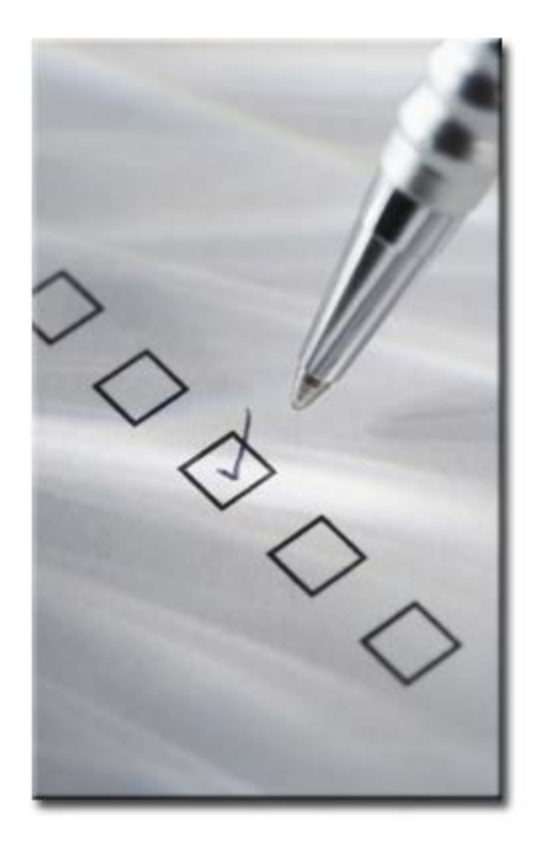

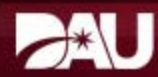

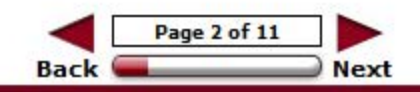

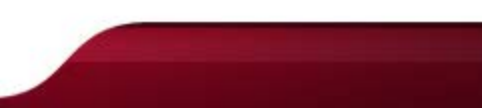

#### **System Requirements**

In order to access all features of this module, your computer must meet specific system requirements and have the necessary software applications.

Select each icon in the graphic to learn more.

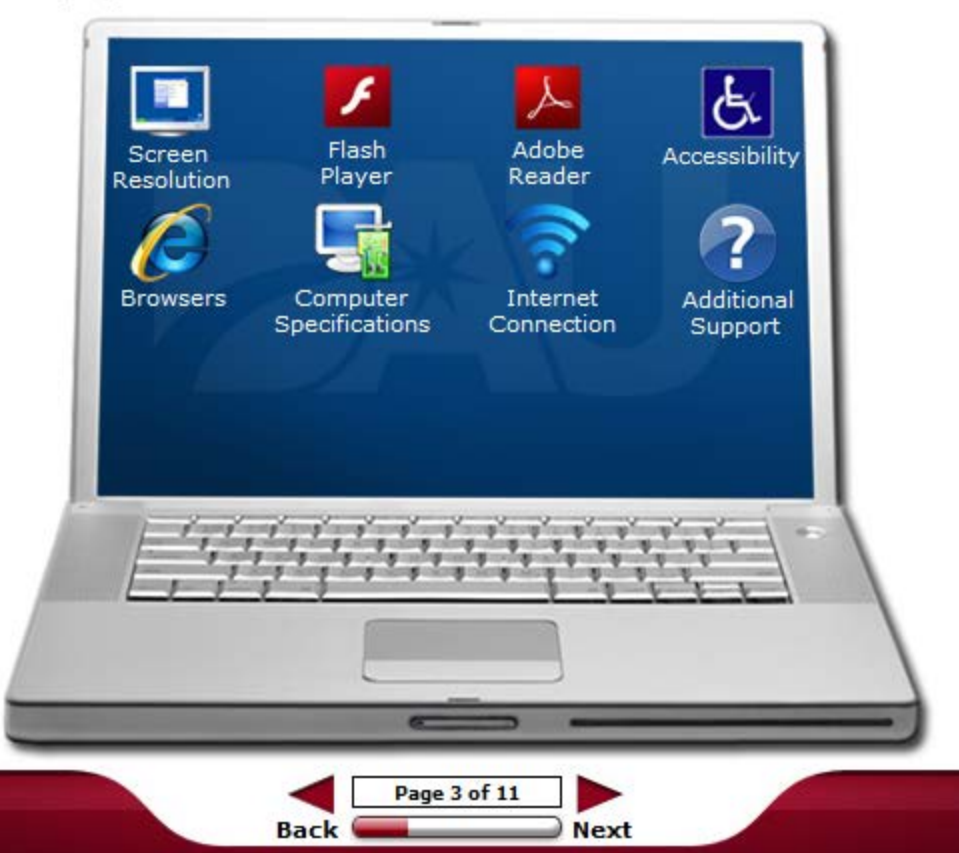

### **Screen Resolution**

Screen resolution determines how the content appears on the computer monitor. To view the entire content window, screen resolution should be at least 1024 x 768 pixels.

For Windows XP:

- 1. Right-click the desktop, and then click Properties.
- 2. In the Display Properties dialog box, click the Settings tab.
- 3. Move the Screen resolution slider to a resolution of 1024 x 768 or higher.
- 4. Click Apply to have the new resolution take effect.
- 5. If the Monitor Settings dialog box appears, look at your display. If you like the new resolution, click Yes. If you do not like the resolution, click No, and return to step 3 to try a different resolution.
- 6. Click OK.

For Windows Vista, 7, and 8:

- 1. Right-click the desktop, and then click Display.
- 2. Under Resolution, move the slider to a resolution of 1024 x 768 or higher.
- 3. Click Apply.

### **Adobe® Flash® Player**

Adobe® Flash® Player Version 8+ is necessary to view some of the presentations embedded within the content.

If you do not have Flash® Player, go to the Adobe® Website to download the software.

### **Adobe® Reader® Player**

Adobe®Acrobat® or the Adobe®Reader® Version 8+ software is necessary to access some of the documents embedded in this course.

If you do not have Adobe®Acrobat® or Adobe®Reader® on your computer, then you should download the Adobe®Reader® software from the Adobe®website.

### **Accessibility**

Microsoft®Windows® allows you to change some of the features on your computer. This can be useful if you have physical or visual needs that require special accommodation. The Accessibility Options are located in the Control Panel.

For Windows XP:

- 1. Select Start from the Taskbar to open the Start menu.
- 2. Select Control Panel.
- 3. From the Control Panel window, select Accessibility Options. In the Accessibility Options dialog box, you may change a number of different options on your computer.

For Windows Vista, 7 and 8:

- 1. Select Start from the Taskbar to open the Start menu.
- 2. Select Control Panel.
- 3. From the Control Panel window, select Ease of Access. From this menu, select and change the different options on your computer.

NOTE: Additional Accessibility information is provided later in this lesson.

### **Browsers**

This module should be viewed using Internet Explorer 6.0 or higher. The following browser settings should be applied:

- Pop-up blockers disabled
- Cookies enabled at medium-low security level
- Enable Automatic prompting for file downloads in the Security Settings
- Font size or DPI set to normal or small

# **Computer Specifications**

The following minimum computer specifications are required for optimal display.

- Pentium 400 MHz Processor
- 6 GB Hard Drive
- 64 MB RAM

# **Internet Connection**

A minimum Internet Connection Speed of 56 kbps is required.

# **Additional Support**

If you experience any issues with the course or require additional assistance to make the necessary system changes, contact dauhelp@dau.mil or call the Help Desk at (703) 805-3459 (Option #1), 1-866- 568-6924 (Option #1), or DSN 655-3459 (Option #1).

CLL035 Operating and Support Cost Estimating for the Product Support Manager **Lesson 0 - Module Overview** RESOURCES | PRINT | HELP

#### **Hyperlinks**

Links in the form of text, graphic hotspots, and buttons embedded throughout the module provide you with access to additional information.

Hyperlinked text is always underlined and appears in blue. Clicking a hyperlink may:

- 1. Display a Popup window
- 2. Open a PDF document
- 3. Access an external website

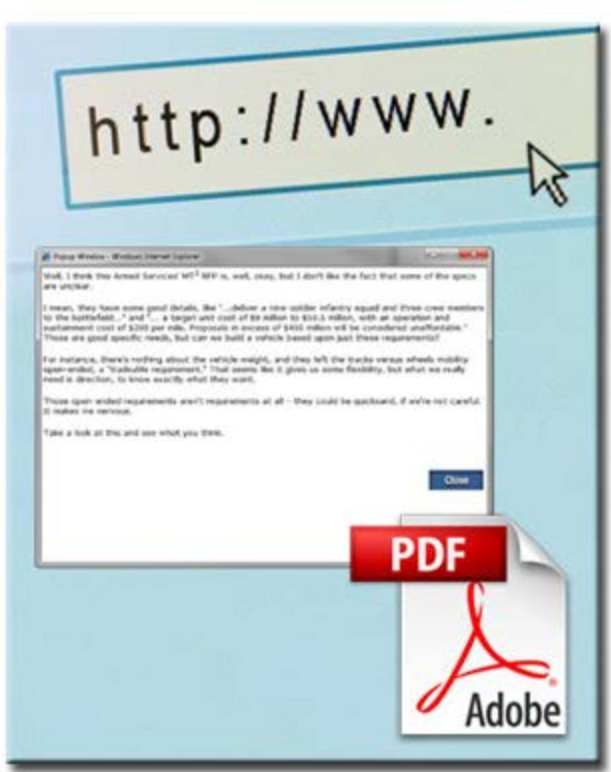

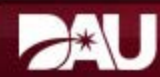

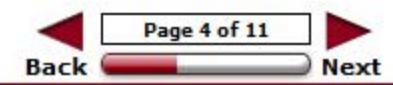

# **Popup**

This is a sample popup window. Close it by either reselecting the hyperlink or by selecting the open Popup window.

#### Navigation

#### Navigating between lessons

The Atlas table of contents column to the left lists the lessons in each module. To access each lesson, select its title in the list. The circles next to each lesson title, called Harvey balls, track your progress toward completion. Depending on the version yo<sup>u</sup> are using, when you complete a lesson, either a circle will be filled with orange or a green check mark will display.

In cases where the circle does not fill or a check mark does not display immediately after yo<sup>u</sup> complete the lesson, it should fill after you access another lesson or the next time you log into the module.

#### Navigating within Lessons

The "Back" and "Next" buttons, located in the bottom center of the page are the primary lesson navigation tools. Use these buttons to advance or return to a page.

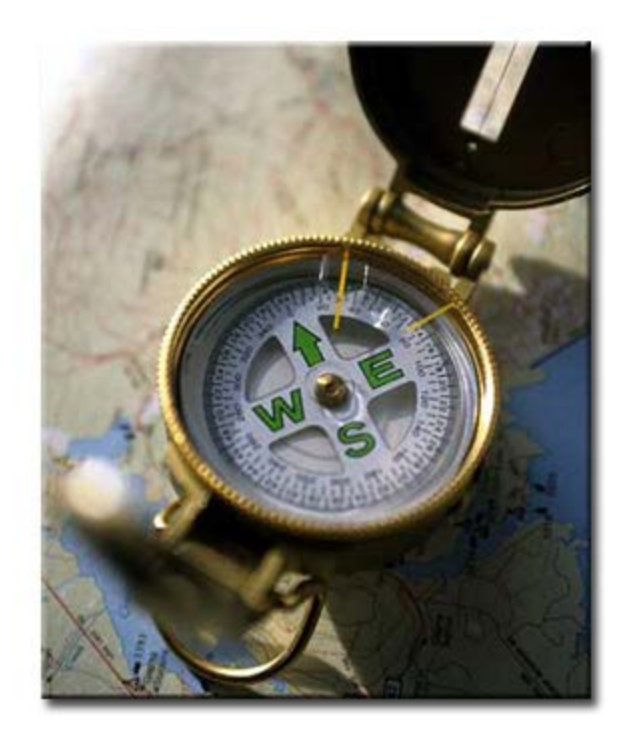

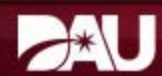

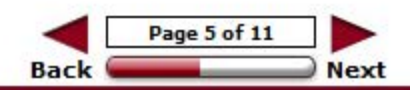

#### Module Features

Standard features include the Resources, Print, and Help menus. These menus are accessed by selecting the buttons located in the top right of each page. Close these menus by selecting the small X icon in the top right corner of each menu when visible.

Select each menu button in the graphic below to learn more.

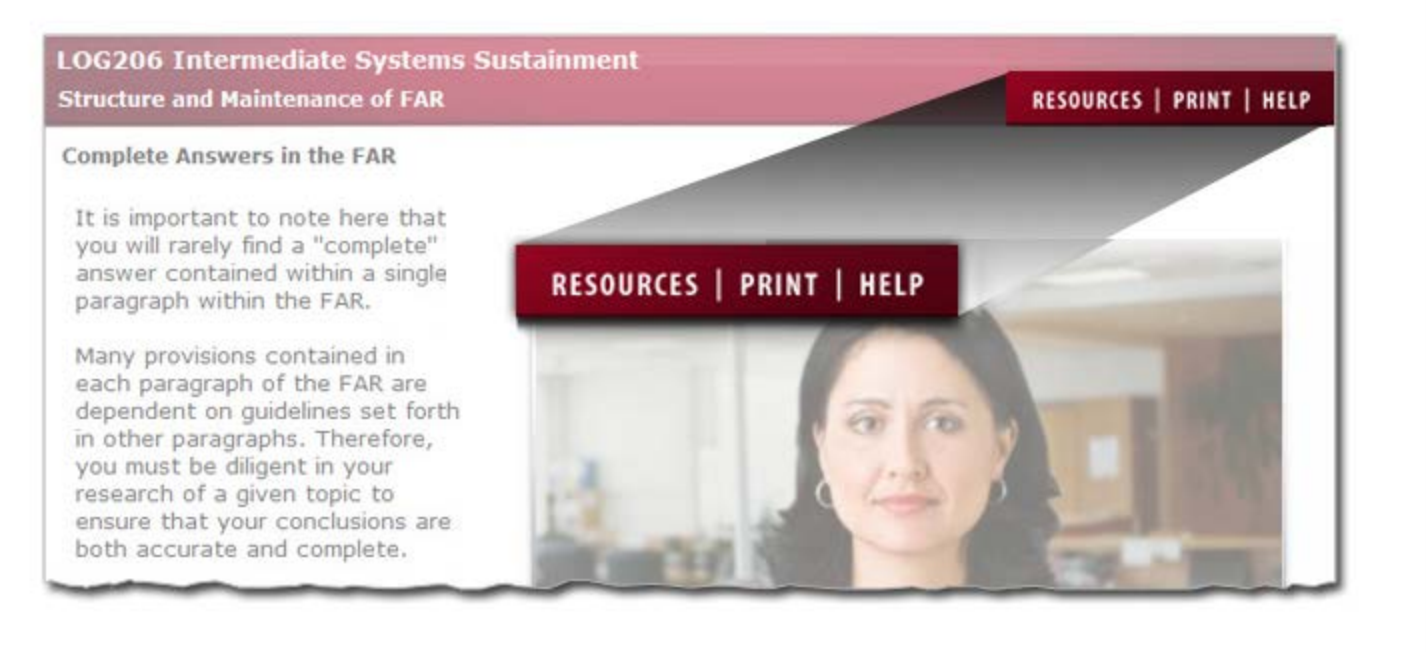

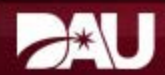

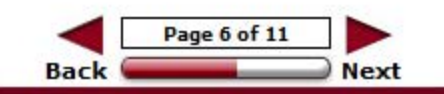

### **Resources**

The Resources menu contains hyperlinks to supplemental information. Examples of resources include reference publications, external web sites, directories, documents, or a glossary. Please note that not all courses include resources.

### **Print**

The Print button opens the print menu which contains a course outline. Each lesson is hyperlinked to a print file document. Select the hyperlink to open the PDF print file for that lesson. Print or download the document as needed.

# **Help**

The Help menu contains information about the module layout in Atlas, points of contact for technical help, and module version information.

#### Media Player

Videos and audio narration are used in this module to deliver content and provide amplifying information. A media player is used to control both types of media. If a page contains either video or audio, the media player will be displayed near the bottom of the page.

Select each icon in the graphic below to learn more.

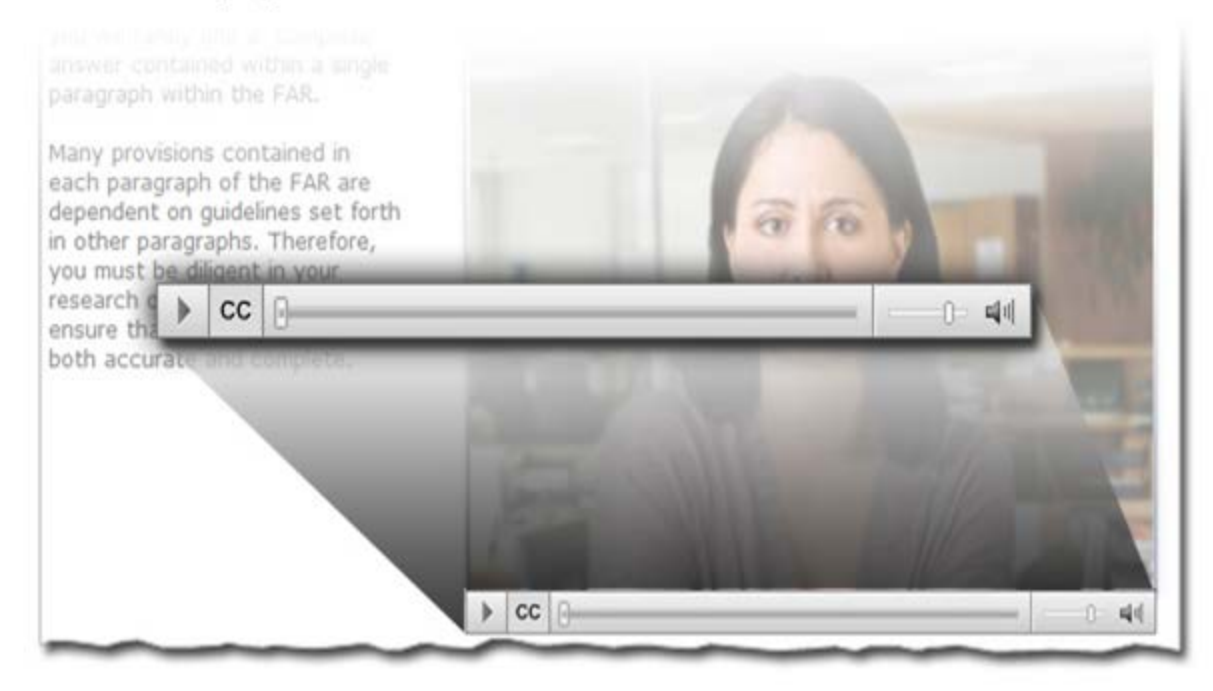

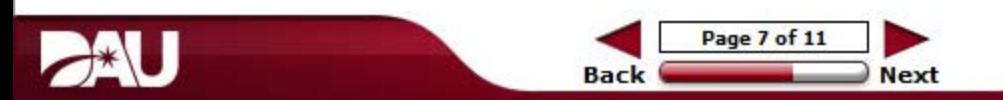

# **Play/Pause**

Select the Play/Pause button to start, pause, and replay the media audio.

# **Closed Caption**

Select the Closed Caption button to display the text associated with the audio.

# **Progress Bar**

The Progress Bar indicates the relative length of the media file, percentage of buffering, and the amount played. Drag the slider thumb right or left to either advance or rewind the media file.

### **Volume**

The media player volume is automatically set to 75%. Drag the slider either left or right to decrease or increase the volume. This volume control is independent from your computer's volume controls and may not be available for audio only pages.

### **Mute**

Select the mute button to silence the media player volume completely. This mute control is independent from your computer's volume controls.

#### Accessibility

This module was developed in accordance with the Rehabilitation Act Amendments of 1998 Section 508 standards for accessibility for persons with disabilities. To meet these requirements, text alternatives are provided for all graphics.

The text alternatives can be read aloud by a screen reader, allowing individuals with visual impairments to receive information that is presented graphically.

Two graphic text formats are used:

- Alt tags: Provide a brief description of the image (which is read aloud by a screen reader when activated), and display visually when the cursor is rolled over the graphic
- Long Descriptions, or D-links: Provide a detailed text description of an image when <sup>a</sup> short description is not sufficient. 0-link descriptions are accessed by clicking the D located at the bottom right of the page

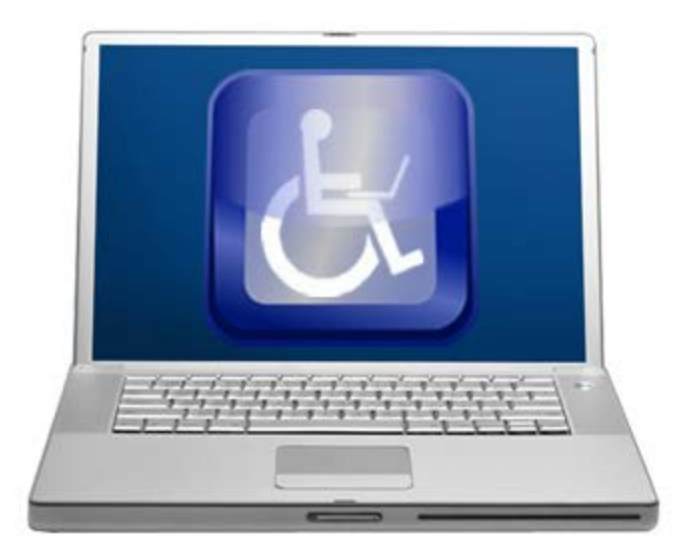

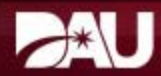

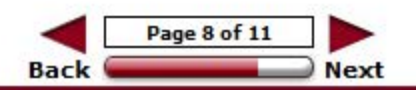

# **Long Description**

Computer monitor with a wheelchair accessible logo and notebook computer displayed.

CLL035 Operating and Support Cost Estimating for the Product Support Manager **Lesson 0 - Module Overview** RESOURCES | PRINT | HELP

#### **Knowledge Reviews**

Knowledge Review questions of various formats including True/False, Multiple Choice, Multiple Correct, and Fill in the Blank may be contained in this course.

The Knowledge Reviews are designed to reinforce learning and check your understanding of the material.

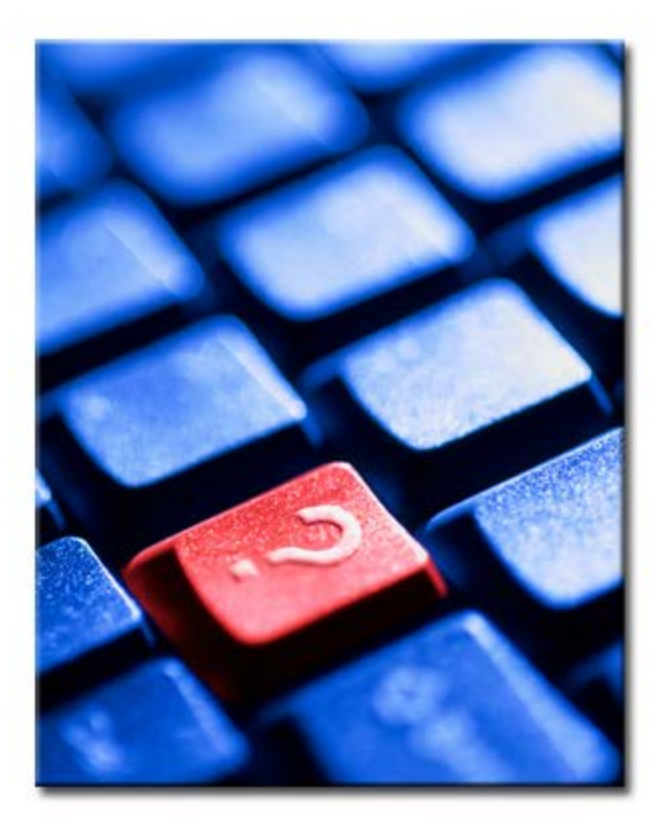

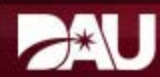

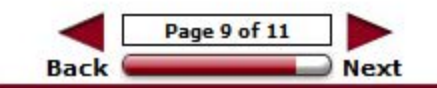

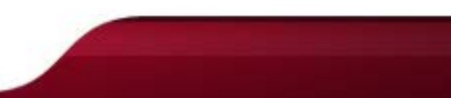

#### Module Exam

In accordance with DAU policy, you must score 100% on the exam to receive course completion credit. You will have an unlimited number of attempts to achieve 100% . A DAU Certificate of Completion is generated after successful completion of the module exam and the course survey .

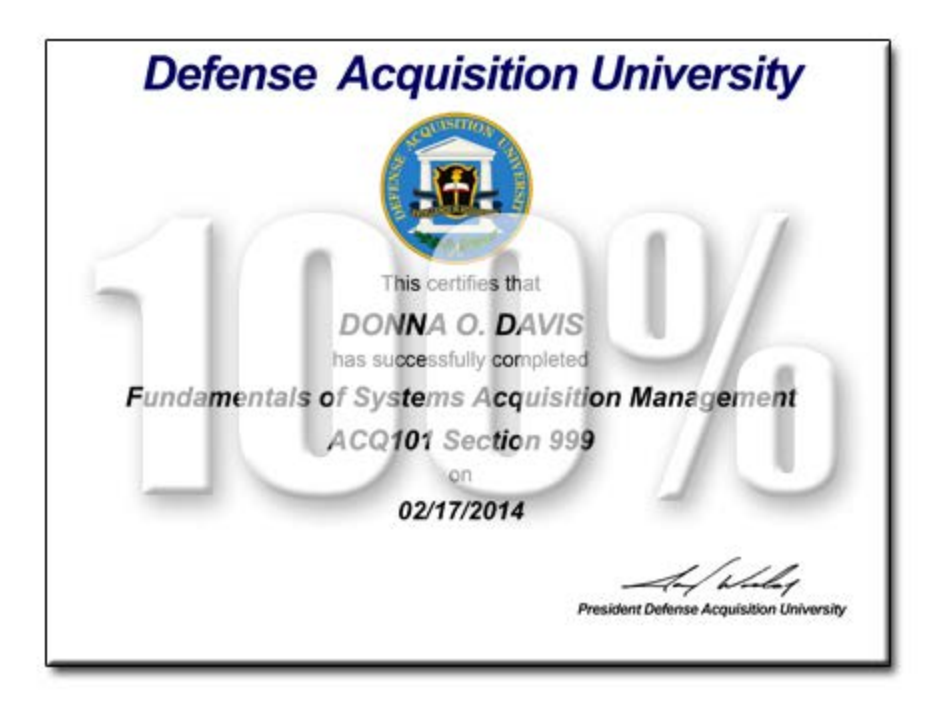

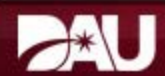

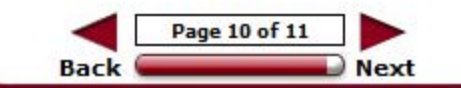

**Lesson Completion** 

You have completed the content for this lesson.

To continue, select another lesson from the Table of Contents on the left.

If you have closed or hidden the Table of Contents, click the Show TOC button at the top in the Atlas navigation bar.

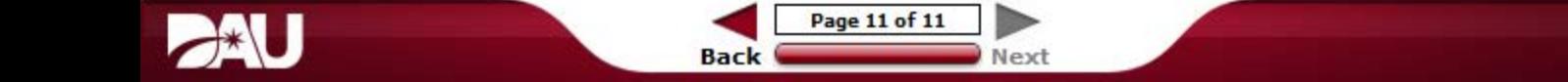